## **Skriva in sitt mobilnummer i Visma självservice**

- 1. Logga in i Visma självservice med ditt användarnamn och lösenord
- 2. Klicka på "**Självservice**"

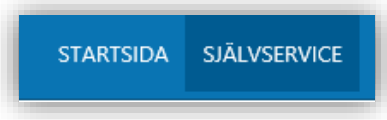

3. Klicka på "**Mina uppgifter**"

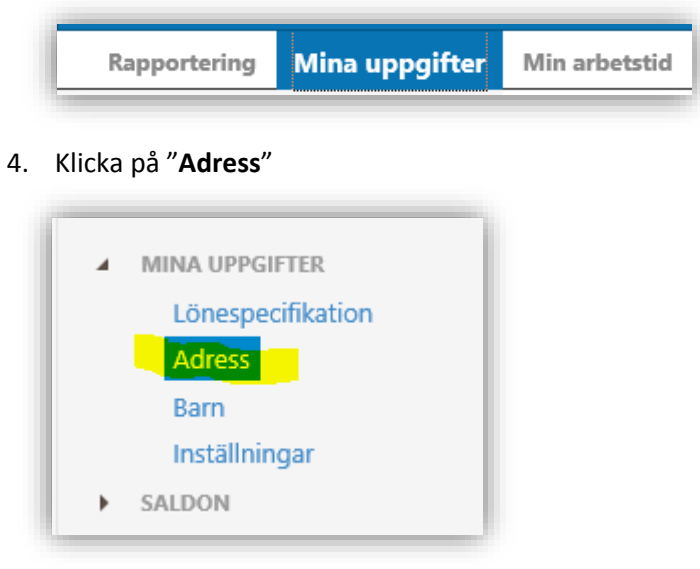

5. I fältet **Fax** skriver du in numret till din tjänstemobil, om du inte har mobil i tjänsten så ange ditt privata mobilnummer – (endast med siffror) t ex **0701234567**, se bild nedan (OBS, det kan ta upp till 60 minuter innan ändringen slår genom alla system). Klicka på "Spara" och logga ut.

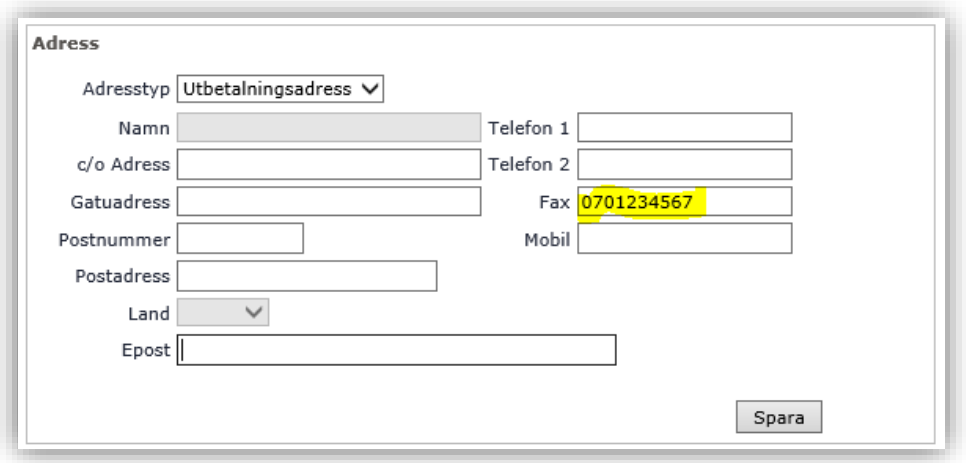